# hhu.

### « hhu companion »

### **Guide to Subscribing to Our Mailman List**

1. Open the following link: [https://lists.hhu.de/postorius/lists/list](https://lists.hhu.de/postorius/lists/list-internationals.uni-duesseldorf.de/)[internationals.uni-duesseldorf.de/](https://lists.hhu.de/postorius/lists/list-internationals.uni-duesseldorf.de/)

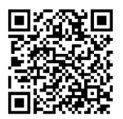

2. You have two options now: either you enter your e-mail address and click on "Abonnieren" ("Subscribe") (blue arrow) or you register beforehand (red arrow). We recommend the latter since you will have a better overview of your subscription and an easier way to adjust your subscription to your liking. To register, follow the red arrow and click on "Anmelden" ("Subscribe").

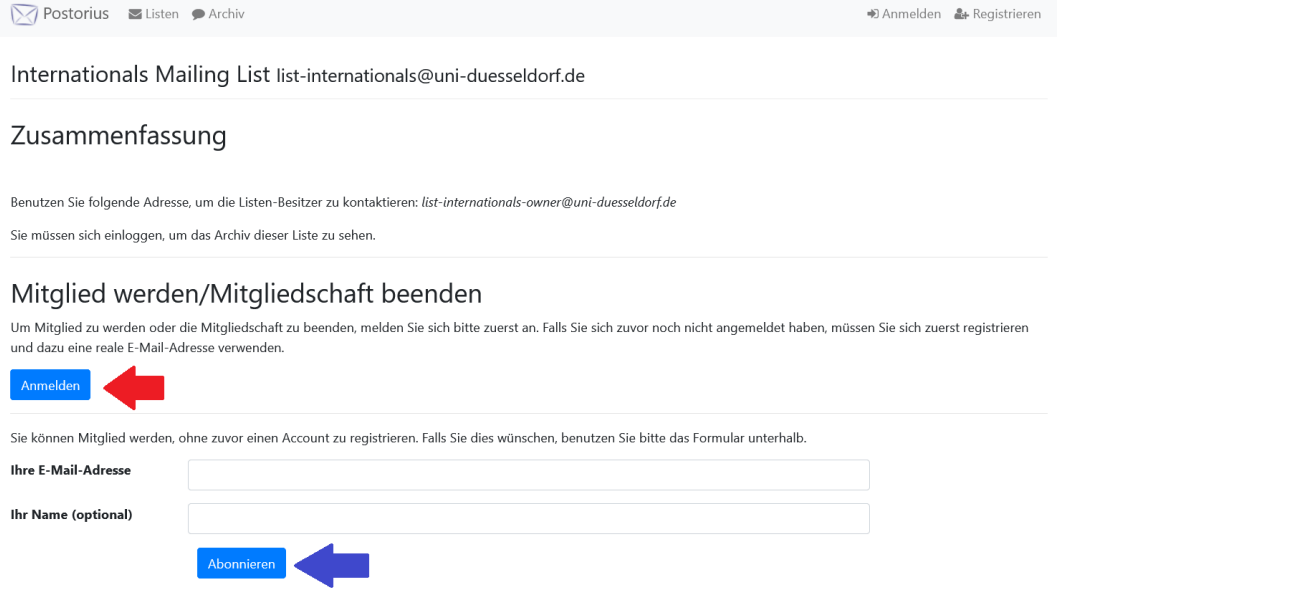

3. Enter your usual university login details (e-mail address and password as for your e-mail account). Then click on "Anmelden" ("Login").

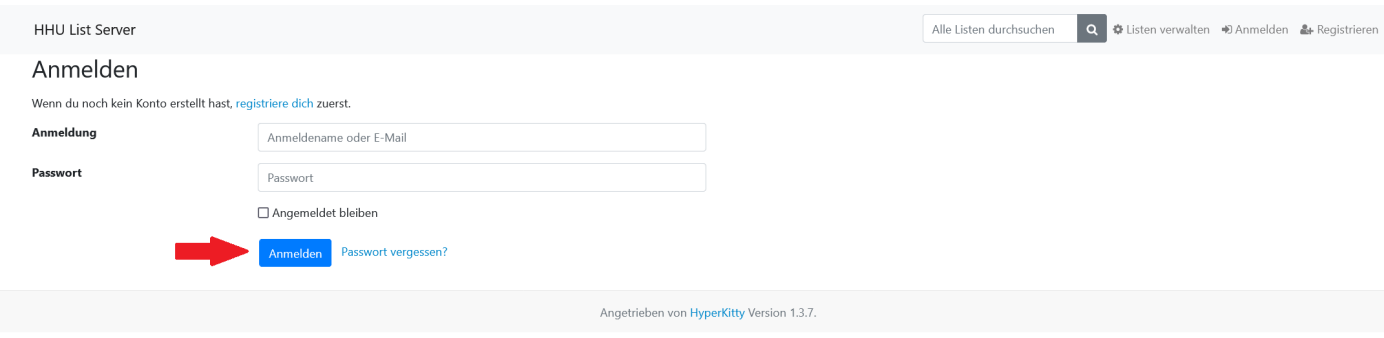

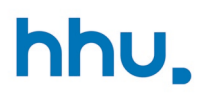

## « hhu companion »

4. When you log in to the HHU List Server for the first time, a notification will appear asking you to confirm your e-mail address. Please click on "Bestätigen" ("Confirm").

5. Congratulations! You are part of our new mailing list now and we - as part of the International Office - will inform you about offers for international students. Under "Abo verwalten" ("Manage subscription") you will find all the settings for your subscription.

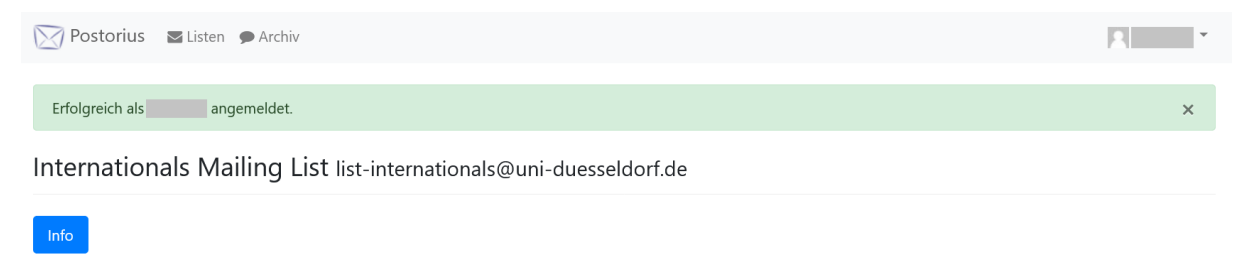

### Zusammenfassung

Benutzen Sie folgende Adresse, um die Listen-Besitzer zu kontaktieren: list-internationals-owner@uni-duesseldorf.de

#### Archiv

Archiv

#### Mitglied werden/Mitgliedschaft beenden

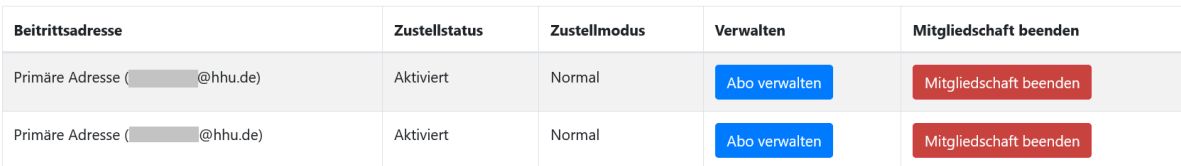

Postorius Dokumentation • GNU Mailman • Postorius Version 1.3.8